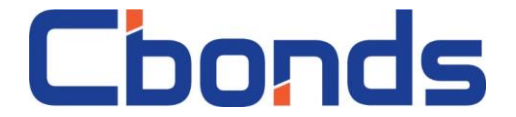

Для установки плагина Cbonds в Р7 Офис необходимо

- 1. Загрузить файл с расширением «.plugin»
- 2. Открыть Р7 Офис
- 3. Выбрать работу с таблицами

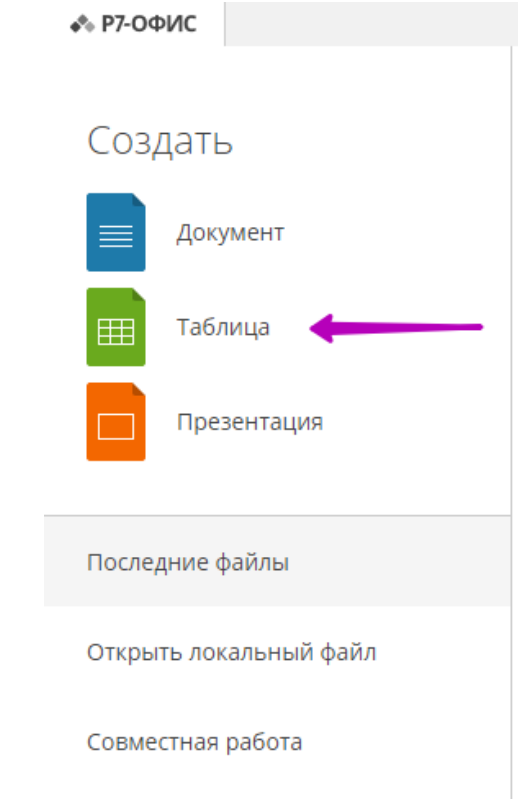

4. Открыть раздел «Плагины»

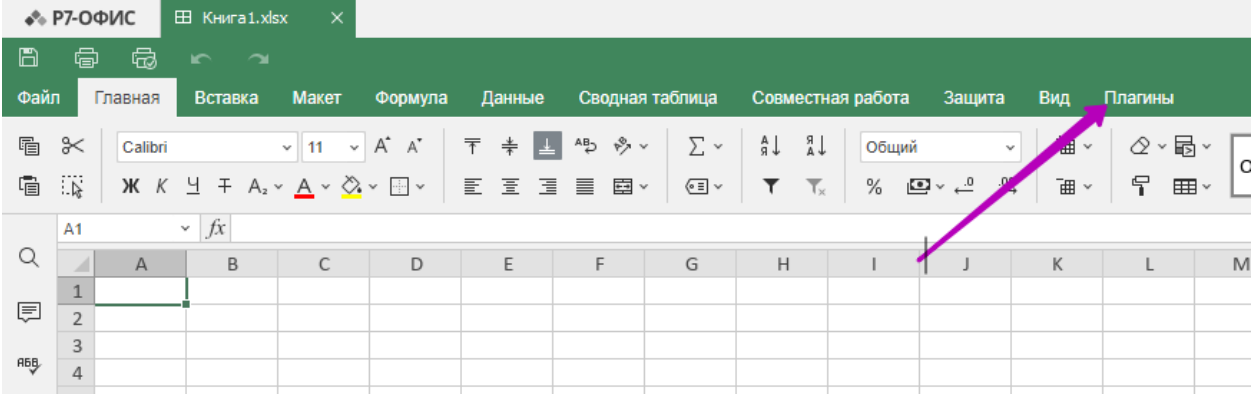

5. Выбрать «Настройки»

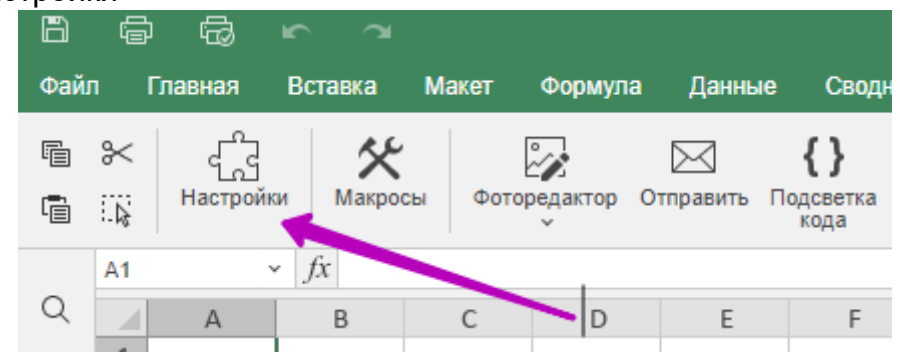

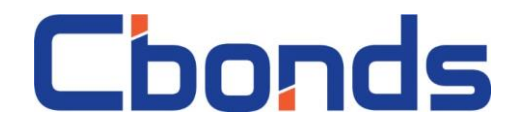

6. Выбрать «Добавить Плагин»

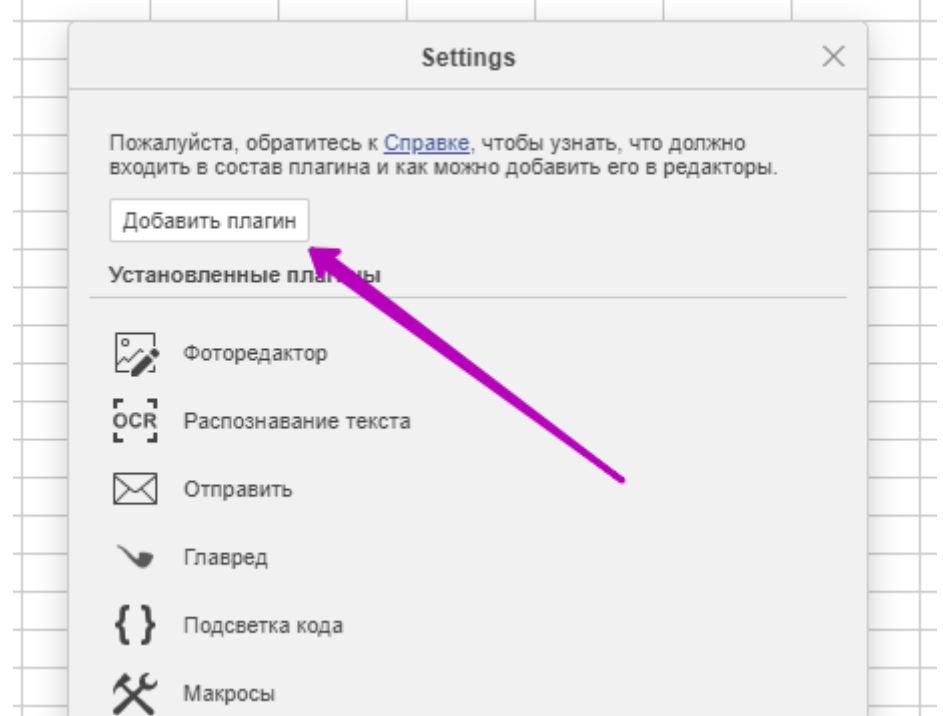

 $\times$   $\blacksquare$ 

7. В открывшемся меню выбрать скаченный Плагин

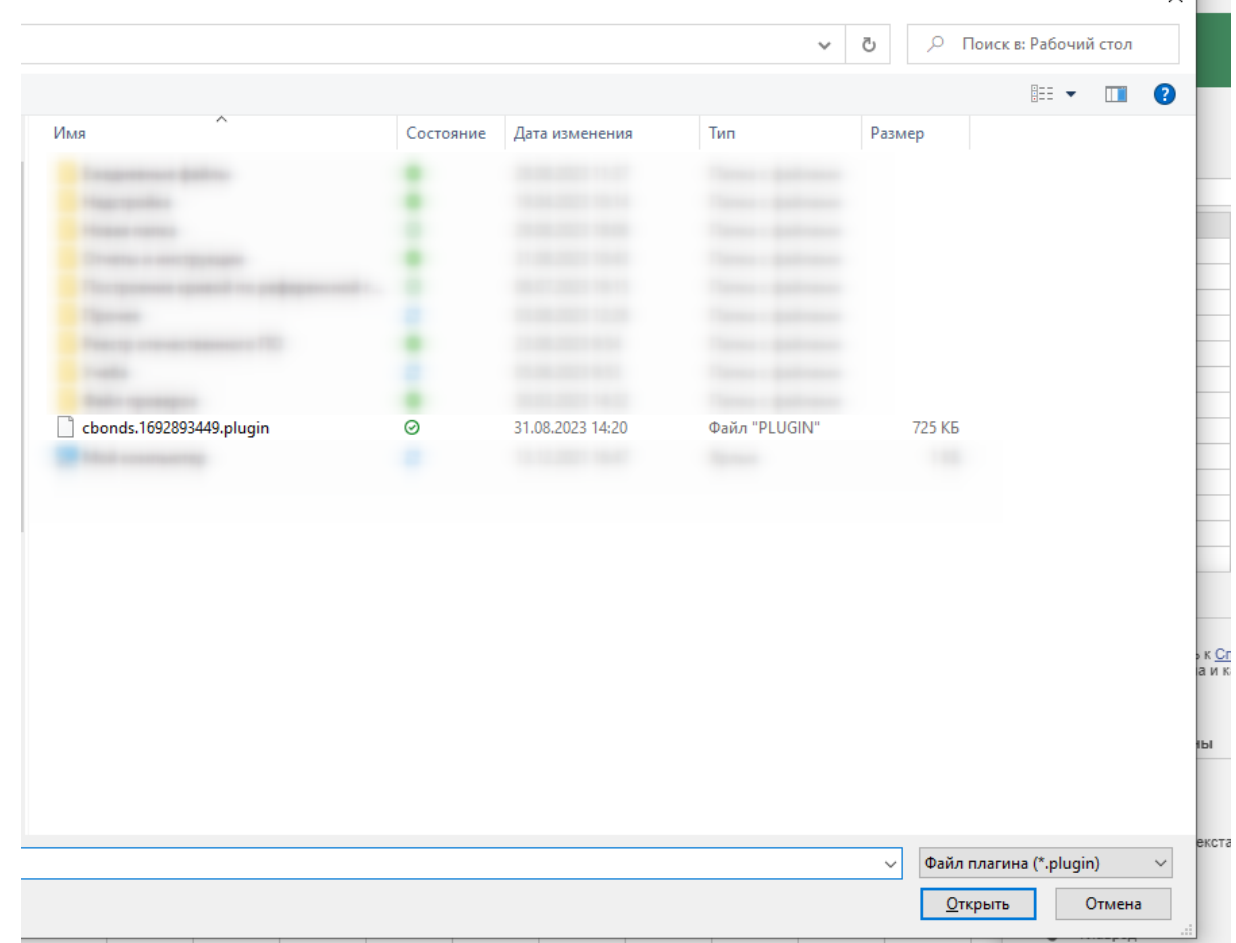

8. После подтверждения выбора и установки плагин Cbonds готов к работе